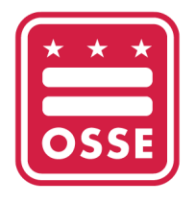

## OFFICE OF THE STATE SUPERINTENDENT OF EDUCATION

## **Guía para descargar Historial de desarrollo profesional del Sistema de Información de Desarrollo Profesional (PDIS)**

La Oficina del Superintendente Estatal de Educación (OSSE) está realizando la transición del Sistema de Información de Desarrollo Profesional (PDIS) a una nueva plataforma de capacitación para el desarrollo profesional de la fuerza laboral de la primera infancia del DC, denominada Sistema de Gestión de Aprendizaje de la OSSE (OSSE LMS). Se les recomienda a las personas que tengan cuentas en el PDIS que descarguen su historial crediticio de los cursos y unidades de aprendizaje profesional (PLU) del PDIS para mantenerlos en su registro personal. La OSSE mantendrá un registro de todos los cursos e historial crediticio del PDIS y transferirá esta información al OSSE LMS.

Tenga en cuenta que a partir del 19 de junio de 2023 no podrá acceder al PDIS. Las personas deberán descargar la documentación antes de esa fecha.

Si tiene preguntas o necesita ayuda, póngase en contacto con el servicio de asistencia de la primera infancia (ECE) a través de [ECEHelpDesk@dc.gov](mailto:ECEHelpDesk@dc.gov) o al (202) 478-5903.

## **Cómo descargar documentos del PDIS**

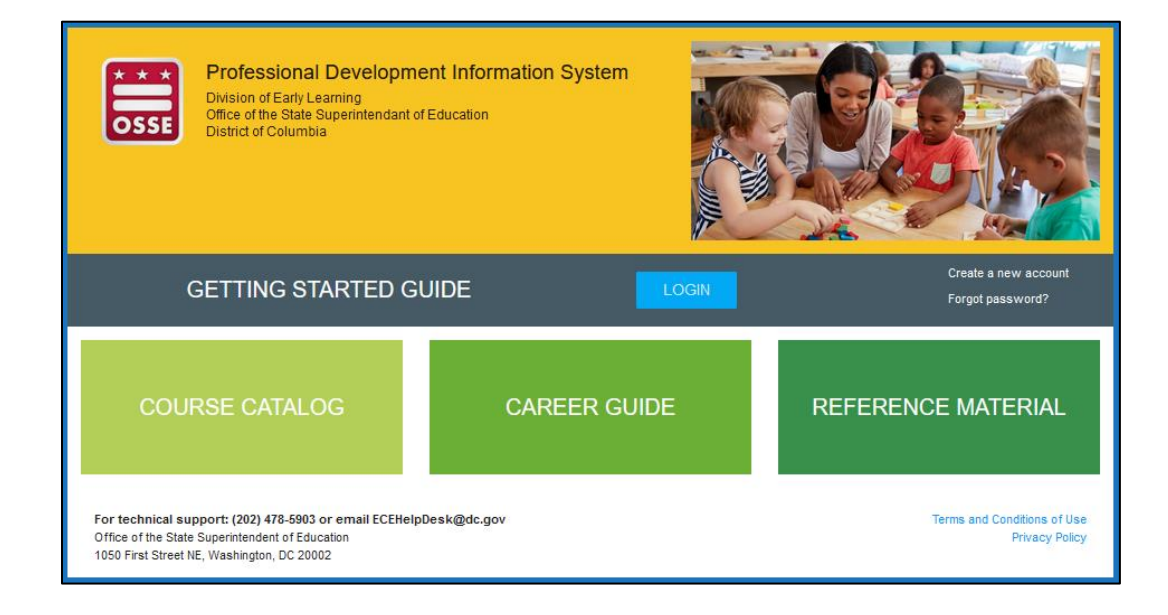

1. Para iniciar sesión en el PDIS, ingrese en *dcpdis.org* y haga clic en "Login" (Iniciar sesión).

2. Introduzca su correo electrónico y contraseña en la siguiente pantalla.

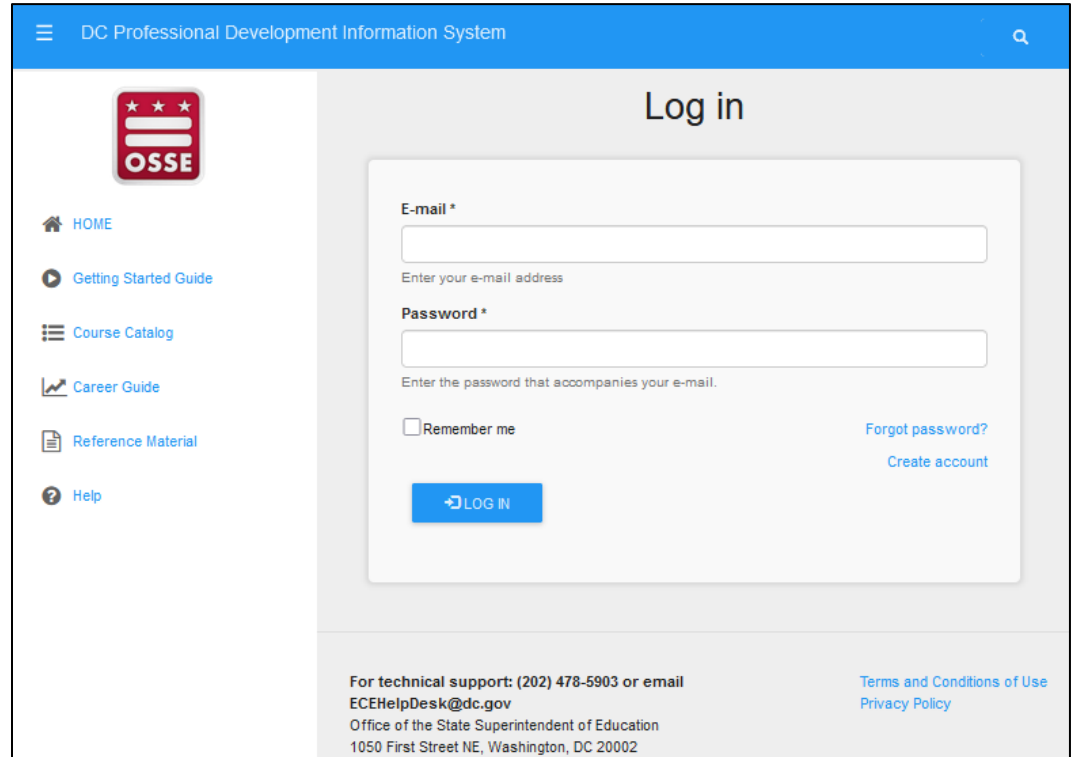

3. En la página de "Home" (Inicio), haga clic en "View My Resume" (Ver mi currículum).

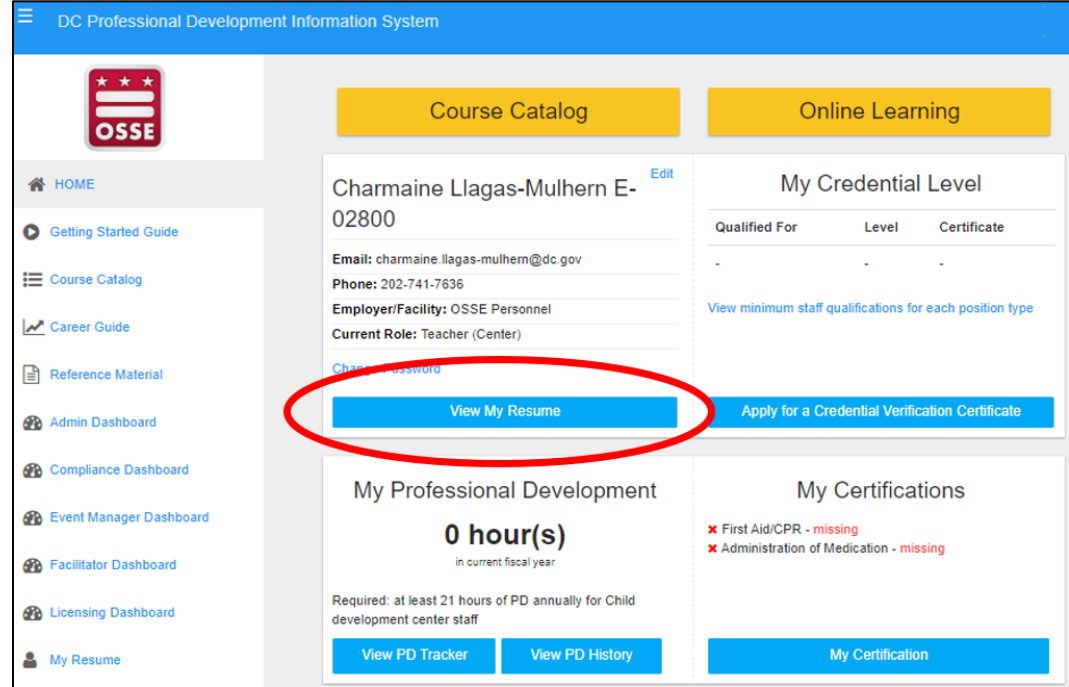

4. En la página "My Resume" (Mi currículum), haga clic en "View Resume" (Ver currículum) en la esquina superior derecha.

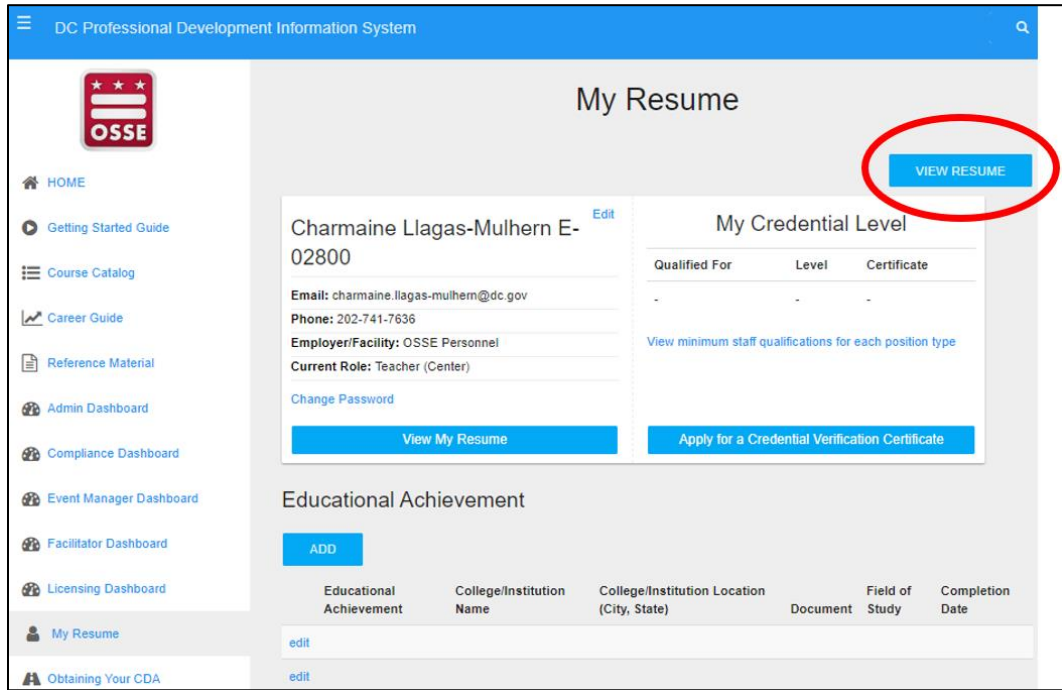

5. En la página "Resume" (Currículum), haga clic en "Download PDF" (Descargar PDF).

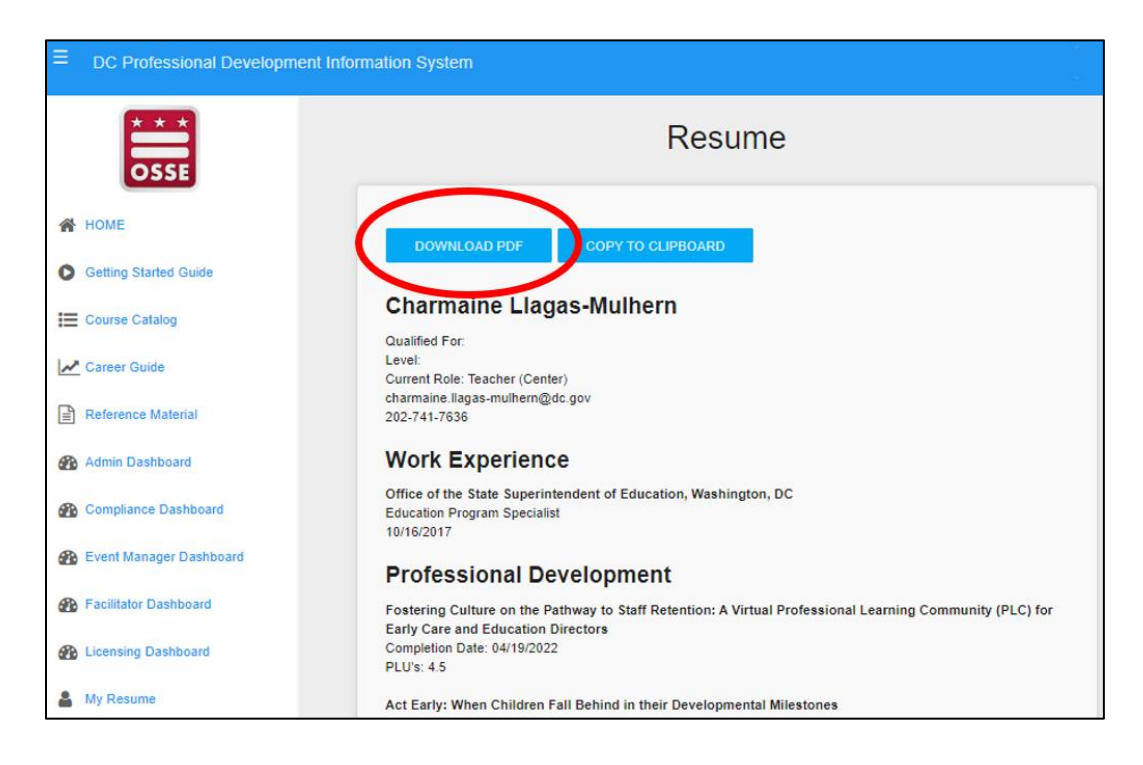

6. Se descargará un PDF con su historial crediticio y las PLU de sus cursos. Guarde el archivo para su registro personal.

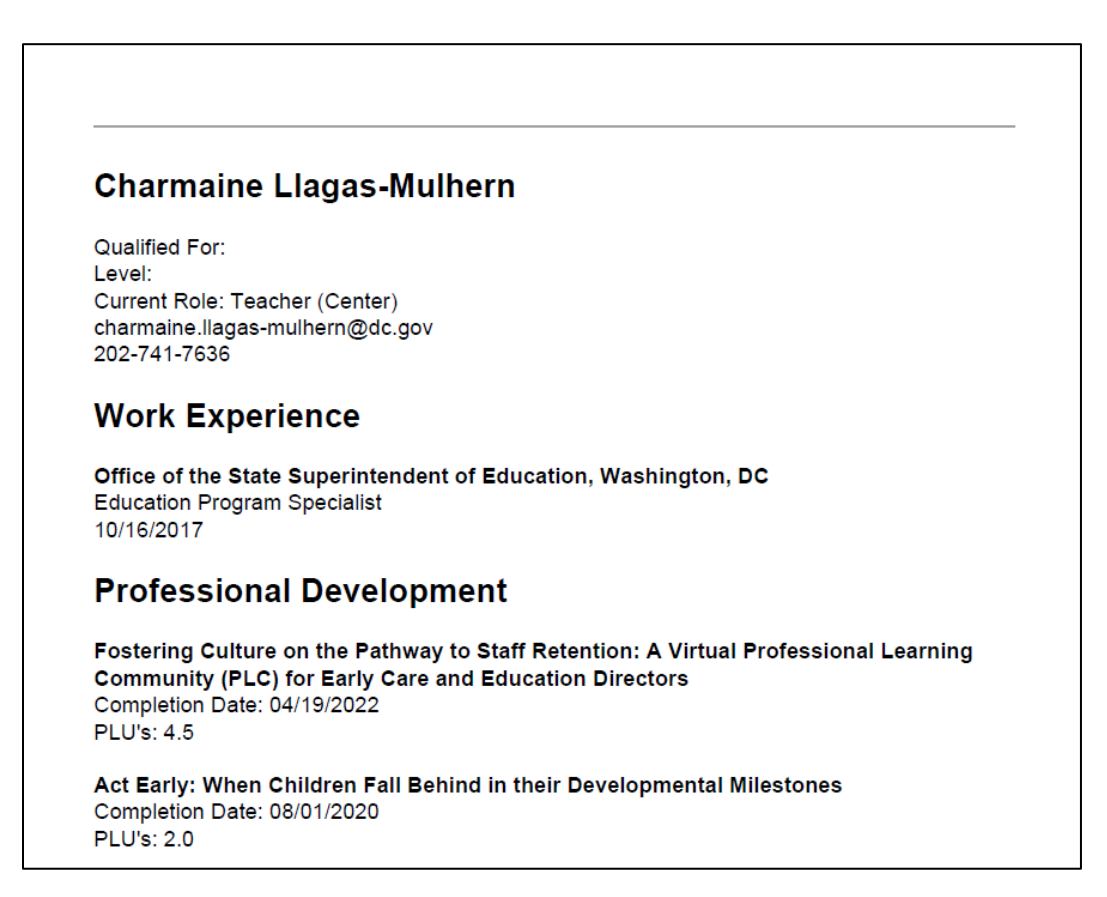